# **튜닝작업 전산입력 \_사용자매뉴얼**

관리사업자포털

## 목 차

## I. 자동차관리사업자포털을 활용한 업무 정보 전송

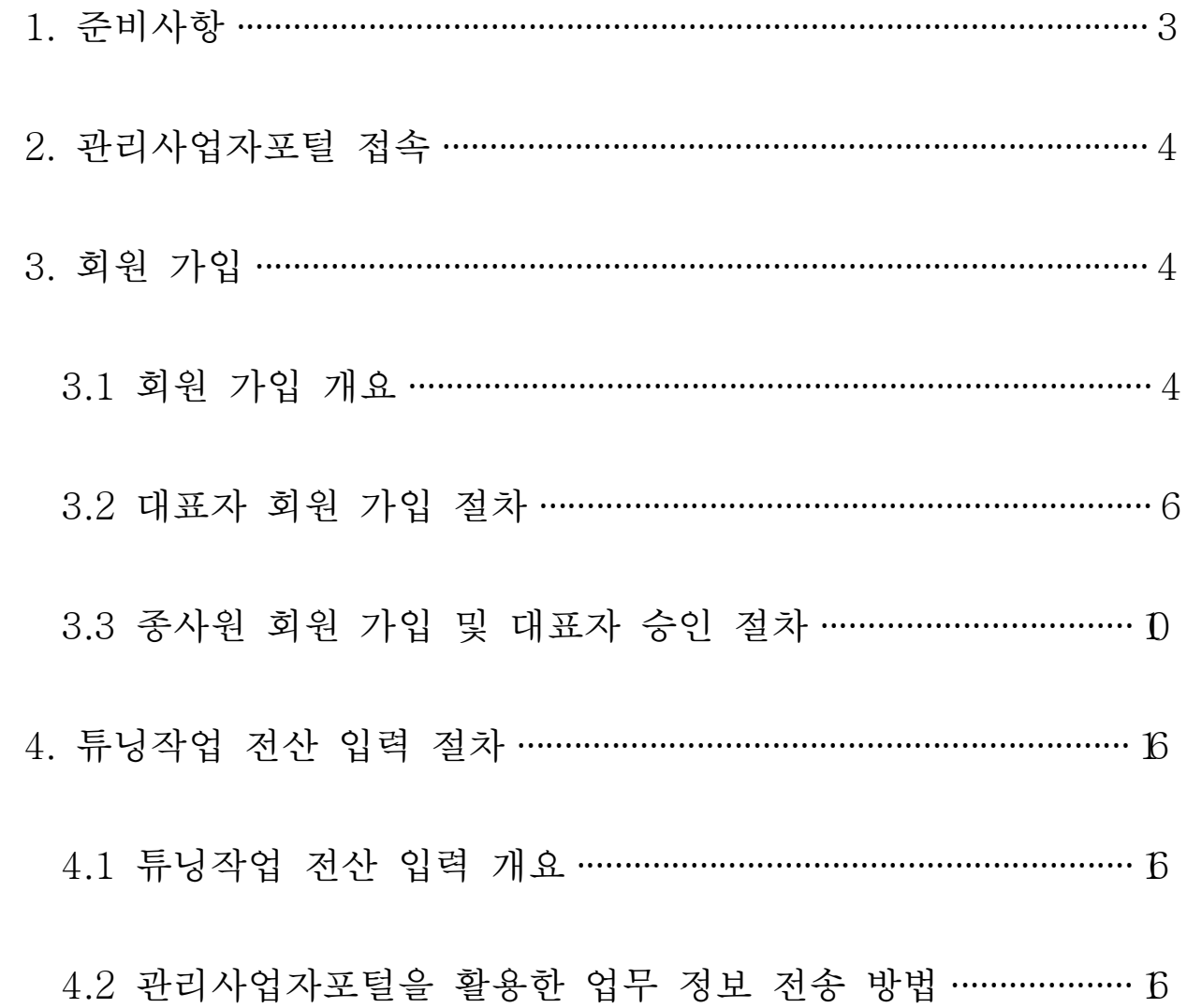

## Ⅰ. 자동차관리사업자포털을 활용한 업무 정보 전송

#### 1. 준비사항

□ 신 관리사업자 번호 갱신

- ㅇ 기존 관리사업자번호를 가지고 있는 관리사업자의 경우 관할 자치 단체를 방문해 '신관리사업자번호'로 신규로 발급 받아야함
	- ※ 신관리사업자번호는 12자리의 숫자로 구성되어 있으며 구관리 사업자번호로는 회원가입이 불가능 함

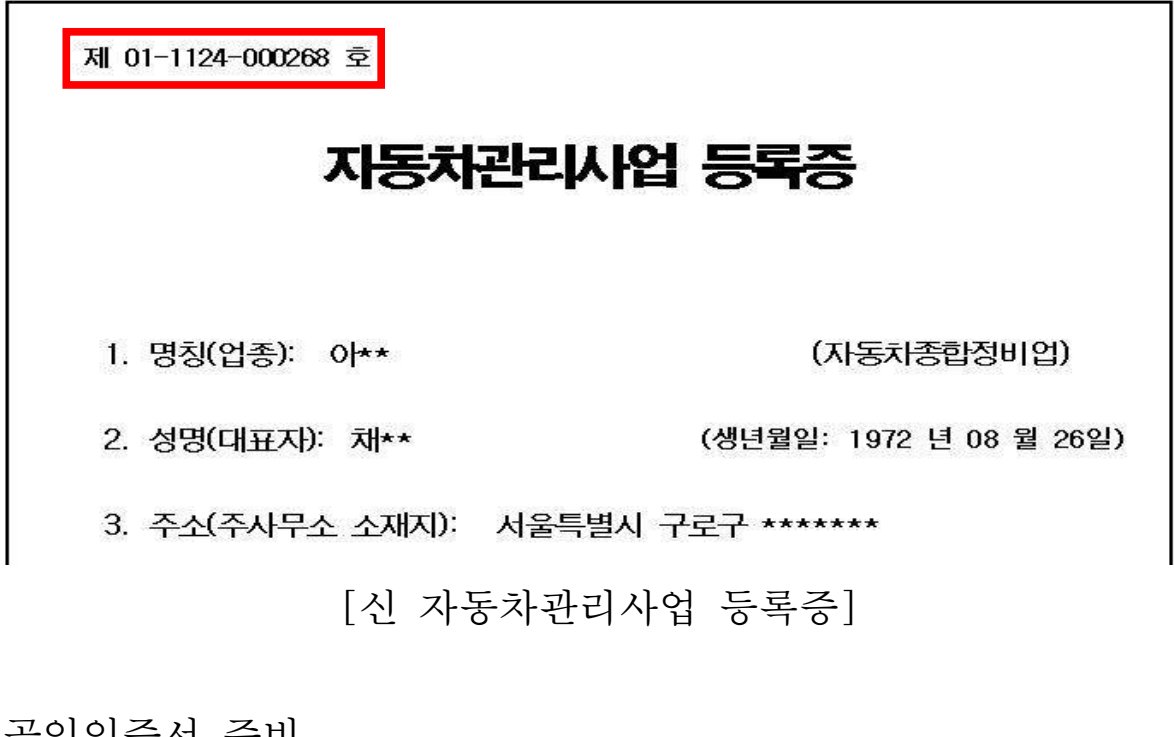

□ 공인인증서 준비

ㅇ 자동차관리사업자포털은 본인 확인을 위해 공인인증서 사용

ㅇ 금융거래시 사용하고 있는 모든 공인인증서 사용 가능

## 2. 관리사업자포털 접속

□ 관리사업자 포털 접속

ㅇ 인터넷 주소창에 http://biz.ecar.go.kr 입력

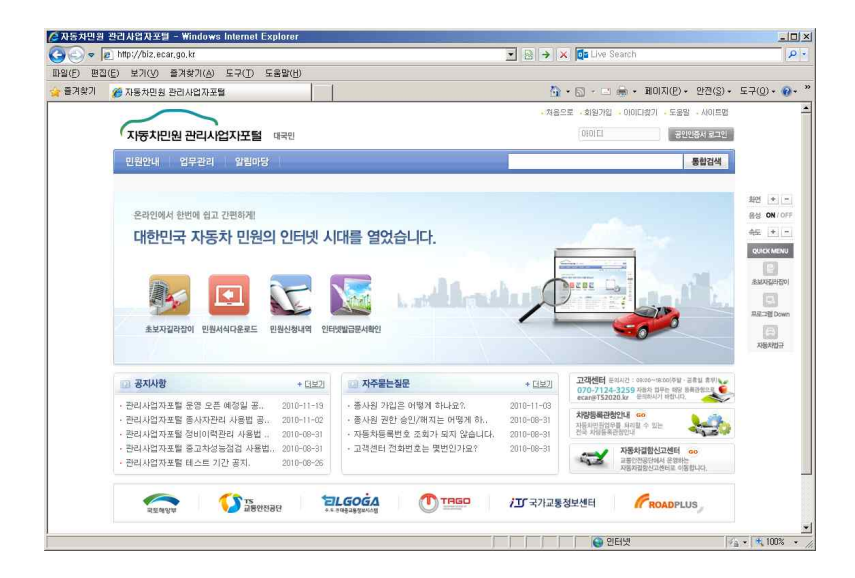

#### 3. 회원 가입

## 3.1 회원 가입 개요

#### □ 회원가입절차도

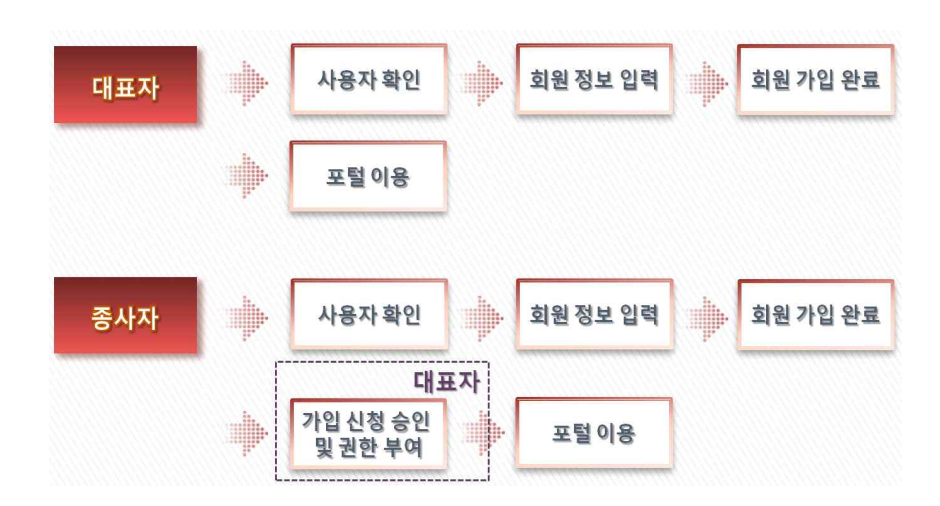

- ㅇ 대표자가 직접 업무정보를 전송하는 경우, 대표자의 공인인증서로 회원가입 후 업무 정보를 작성·전송할 수 있음
- ㅇ 종사원이 대행 입력하는 경우, 종사원의 공인인증서로 종사원이 회원가입을 한 후 대표자의 승인을 통해서 종사원이 대표자를 대행하여 업무정보를 작성·전송할 수 있음

□ 업무처리내용

- ㅇ 대표자 회원 가입
	- ① 자동차관리사업자의 대표자 확인 사업자구분(정비사업자, 매매업자), 관리사업자등록번호, 대표자 성명 및 주민번호를 입력하여 자동차관리사업자 진위 여부 확인
	- ② 회원정보입력 및 공인인증서 등록 회원정보, 회원아이디, 주소 및 공인인증서를 등록하고 가입 처리
	- ③ 회원가입 완료 후 회원 로그인

회원가입을 완료한 후 공인인증서로 로그인 처리

- ㅇ 종사원 회원 가입
	- ① 소속된 자동차관리사업자 선택 소속된 자동차관리사업자번호를 입력하여 가입 대상 업체 확인
	- ② 소속된 자동차관리사업자 확인 및 종사원 정보 입력 종사원 가입전 소속된 자동차관리사업자 정보를 입력하여 확인 과정을 거친 후 종사원 정보 입력

③ 종사원 회원 가입 완료

종사원 회원 가입을 완료한후 대표자 승인 대기 상태로 전환

### ※ 승인 전에는 로그인은 가능하나 업무 정보를 전송하기 위한 권한은 부여되지 않음

- ④ 대표자의 종사원 승인 / 해지 대표자가 자동차관리사업자 포털에 로그인한 후 사용 신청한 종 사원에 대해 승인 또는 해지 처리
- ⑤ 종사원 로그인 및 업무 정보 전송 승인된 종사원은 종사원의 공인인증서를 통해 시스템 로그인 후 업무 정보 작성·전송 가능

#### 3.2 대표자 회원 가입 절차

□ 업무처리화면

※ 접속방법 : 관리사업자포털 / 회원가입

- ㅇ 대표자 정보 확인
- 대표자의 성명 및 주민번호를 입력하여 해당 관리사업자의 대표자 정보의 진위 여부 확인
- 신관리사업자등록번호만이 유효성 검증이 가능하므로 구관리사업자 등록번호를 가지고 있는 관리사업자는 신번호로 지자체에 변경 신청

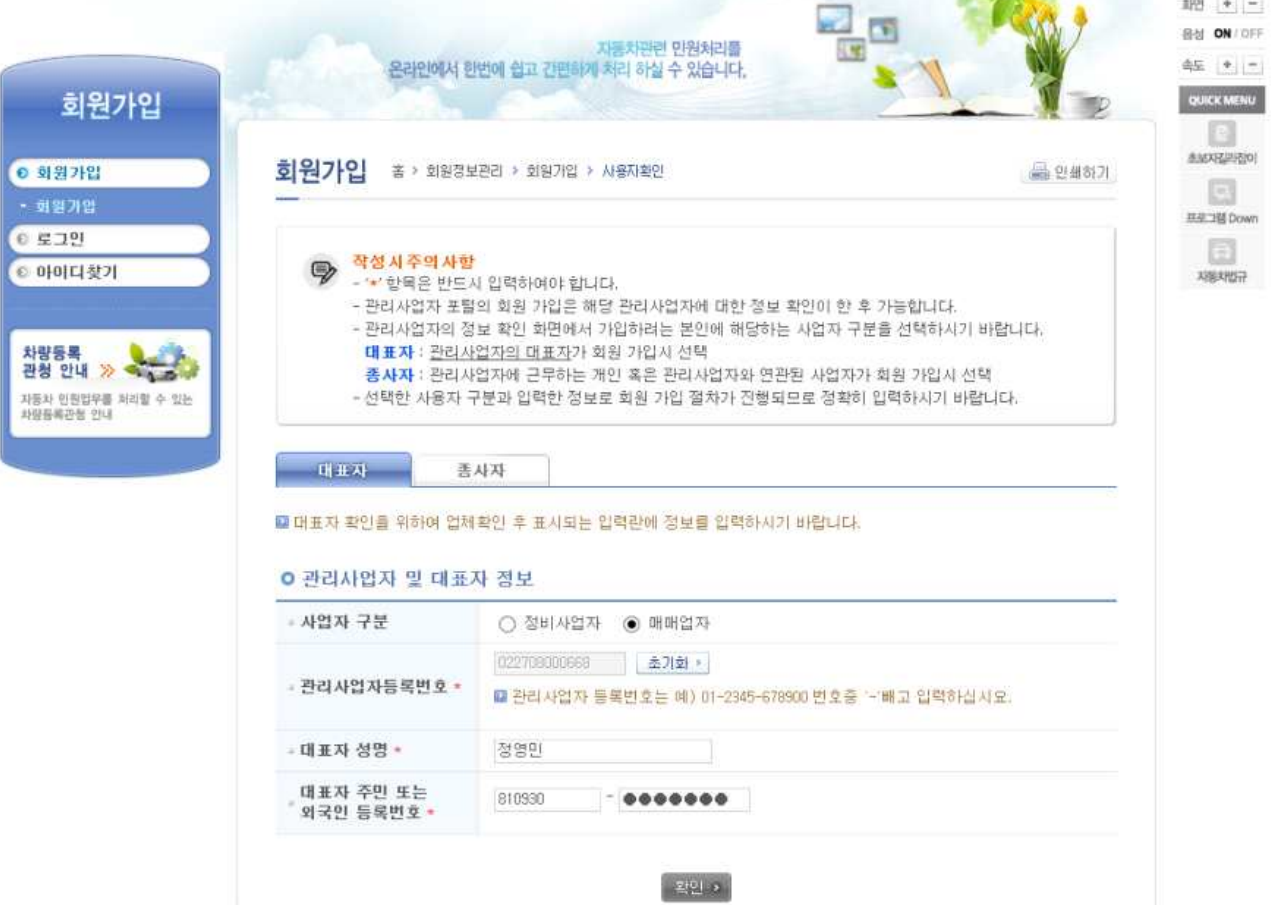

#### ㅇ 회원약관, 개인정보 수집 및 이용 동의

#### - 동의할 각 항목을 선택한 후 동의처리

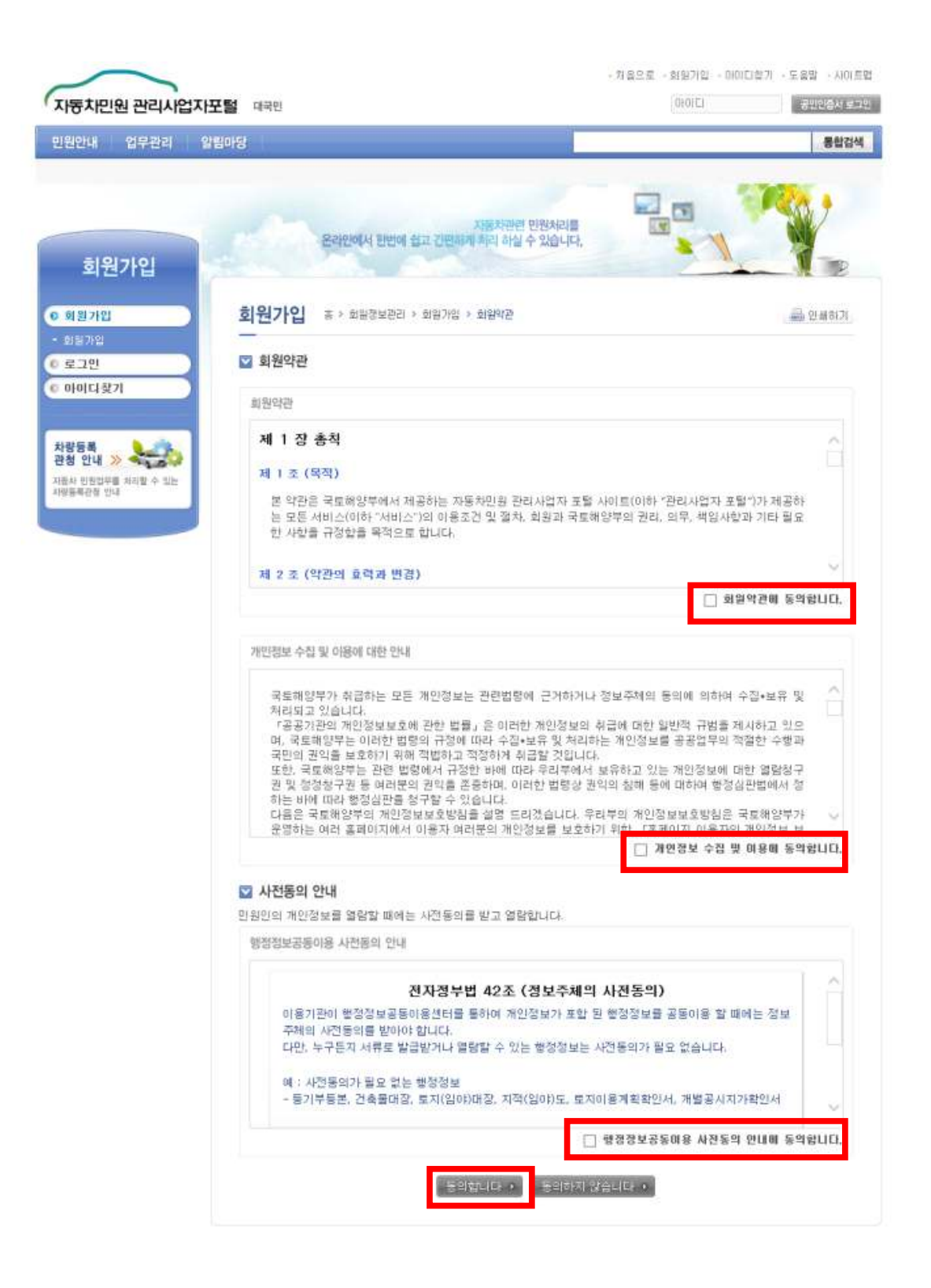

- ㅇ 회원가입 정보 입력, 공인인증서 등록
- 회원아이디 입력후 아이디 중복확인
- 공인인증서 등록시 등록할 공인인증서가 개인용 공인인증서인지, 사업자용 공인인증서인지를 선택한 후 '공인인증서등록' 버튼을 눌러 공인인증서 등록 처리
- 최종 입력후 '가입하기' 버튼을 눌러 가입 완료 처리

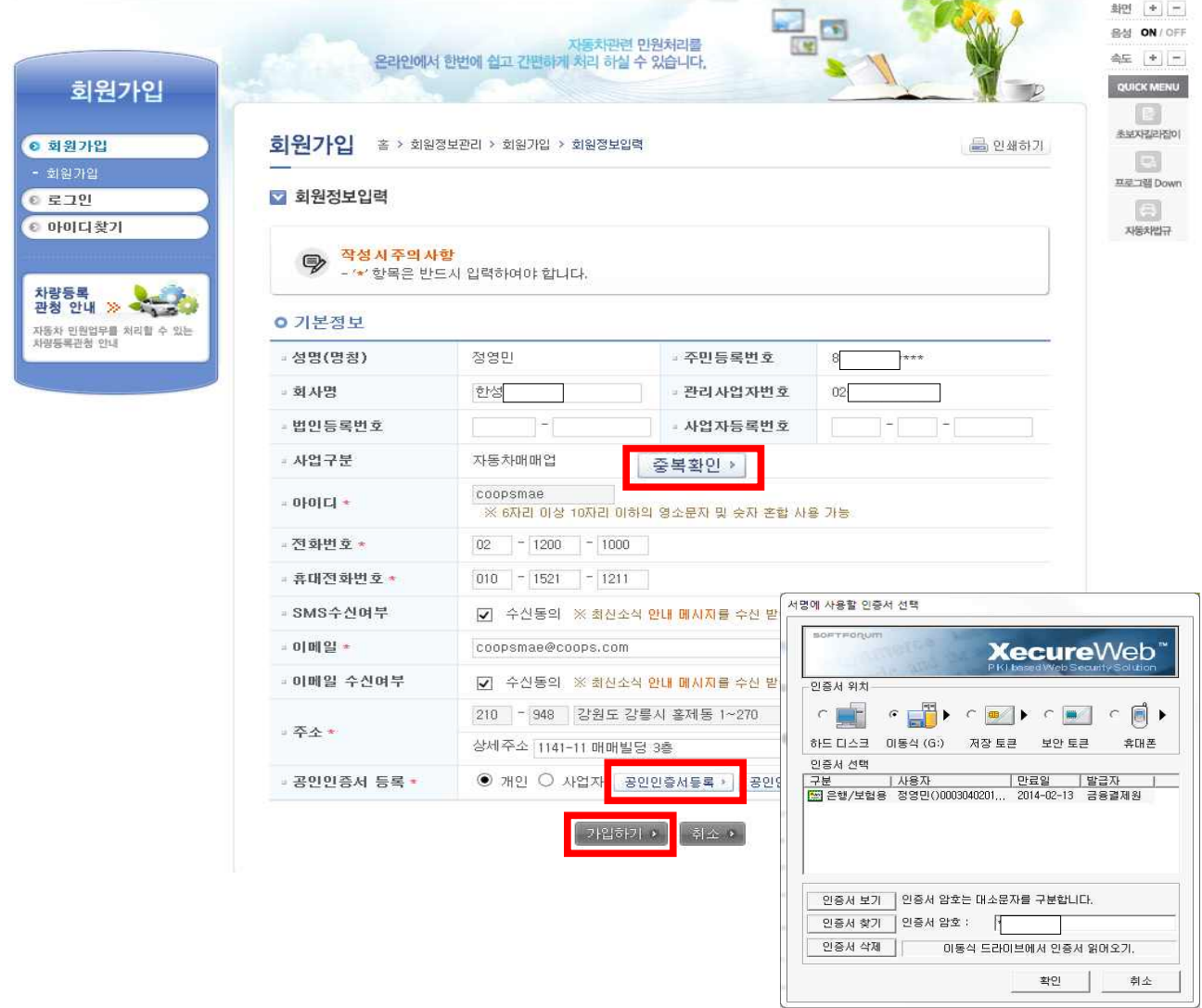

#### ㅇ 대표자 회원가입 완료

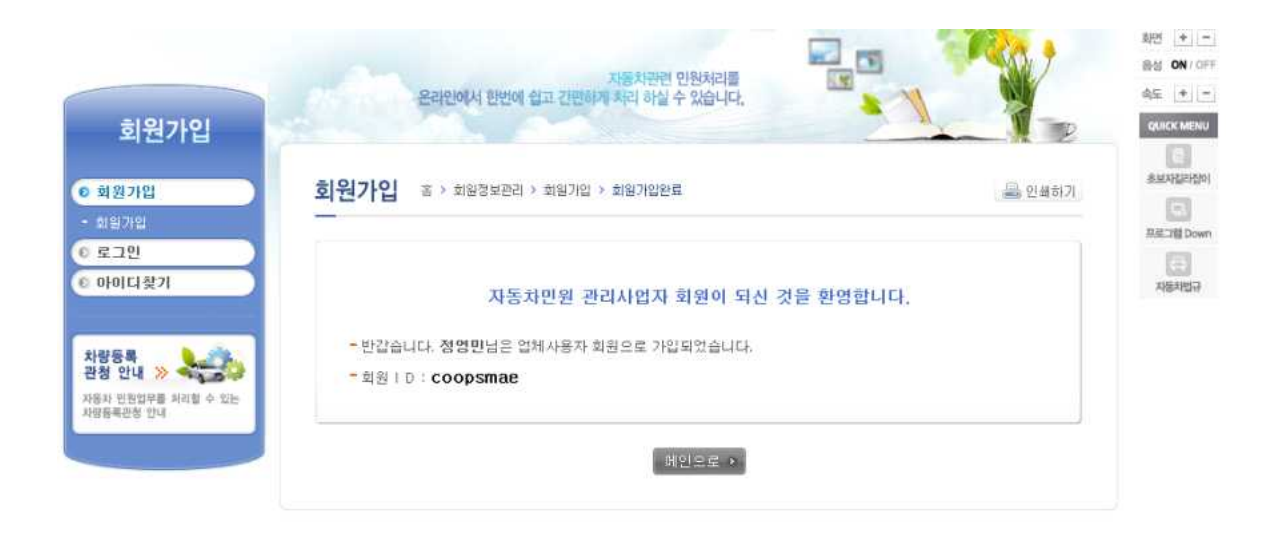

## 3.3 종사원 회원 가입 및 대표자 승인 절차

□ 업무처리화면

※ 접속방법 : 관리사업자포털 / 회원가입

ㅇ 가입할 관리사업자등록번호 확인

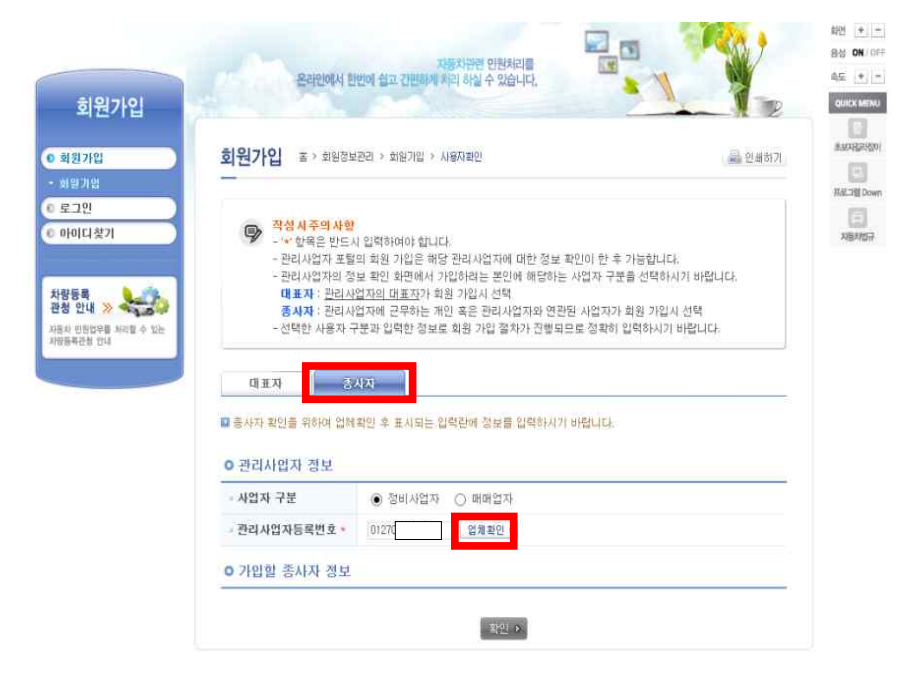

#### ㅇ 종사원 개인정보 입력

- 소속된 관리사업자 정보 및 가입할 종사원의 성명을 입력

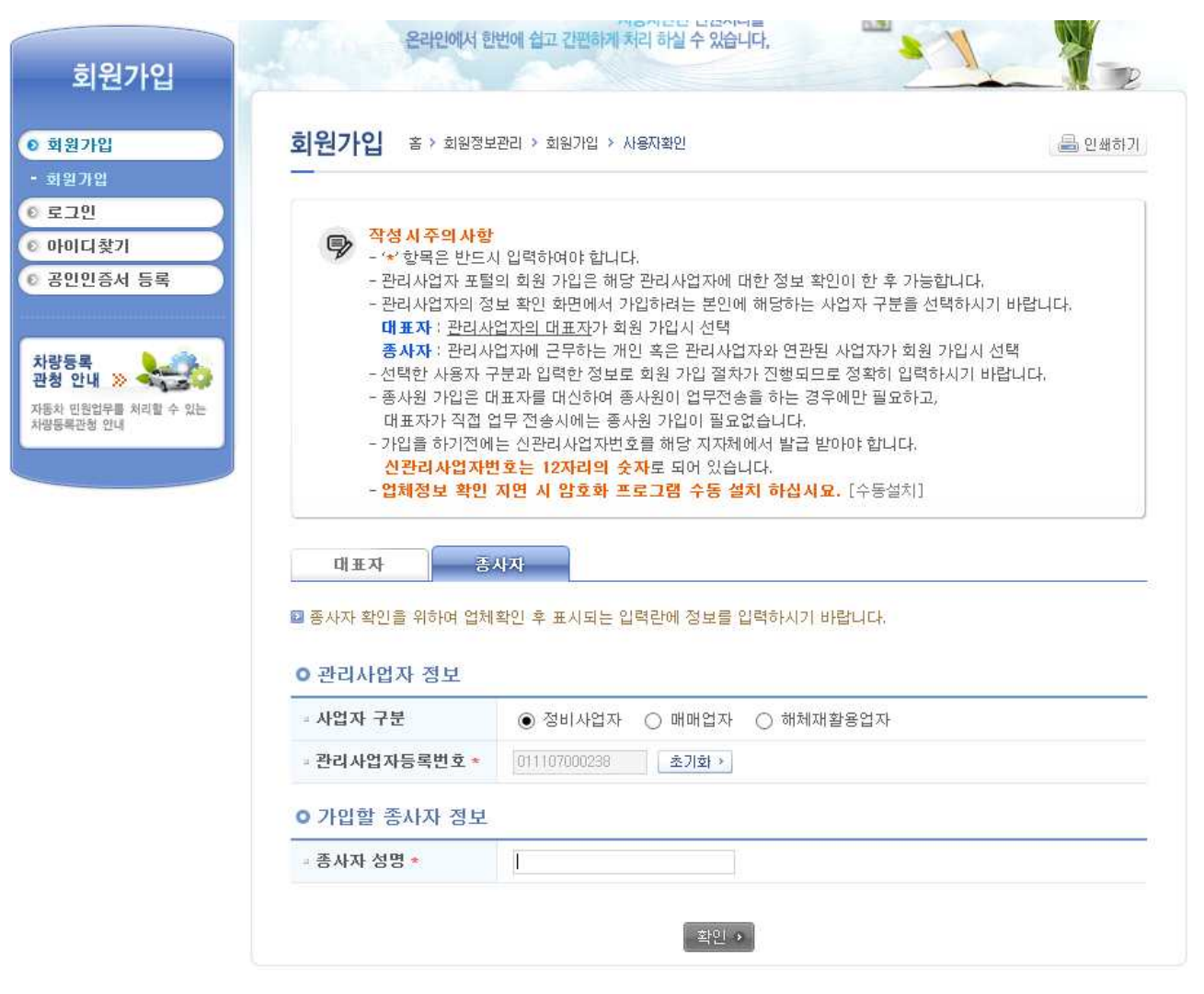

#### ㅇ 회원약관, 개인정보 수집 및 이용 동의

#### - 동의할 각 항목을 선택한 후 동의처리

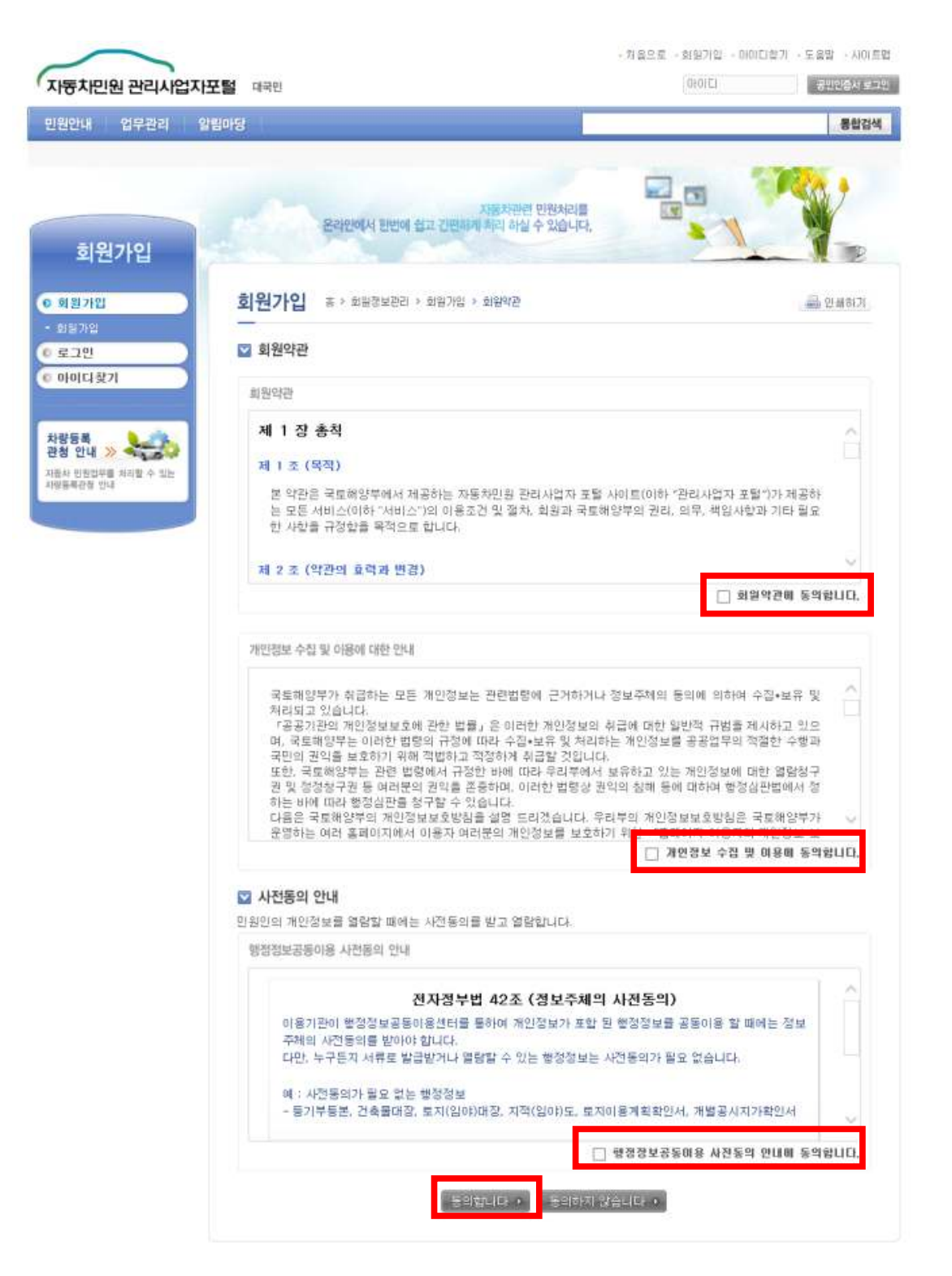

- ㅇ 회원가입 정보 입력, 공인인증서 등록
- 회원아이디 입력후 아이디 중복확인
- 공인인증서 등록시 등록할 공인인증서가 개인용 공인인증서인지, 사업자용 공인인증서인지를 선택한 후 '공인인증서 등록' 버튼을 눌러 공인인증서 등록 처리
- 최종 입력후 '가입하기' 버튼을 눌러 가입 완료 처리

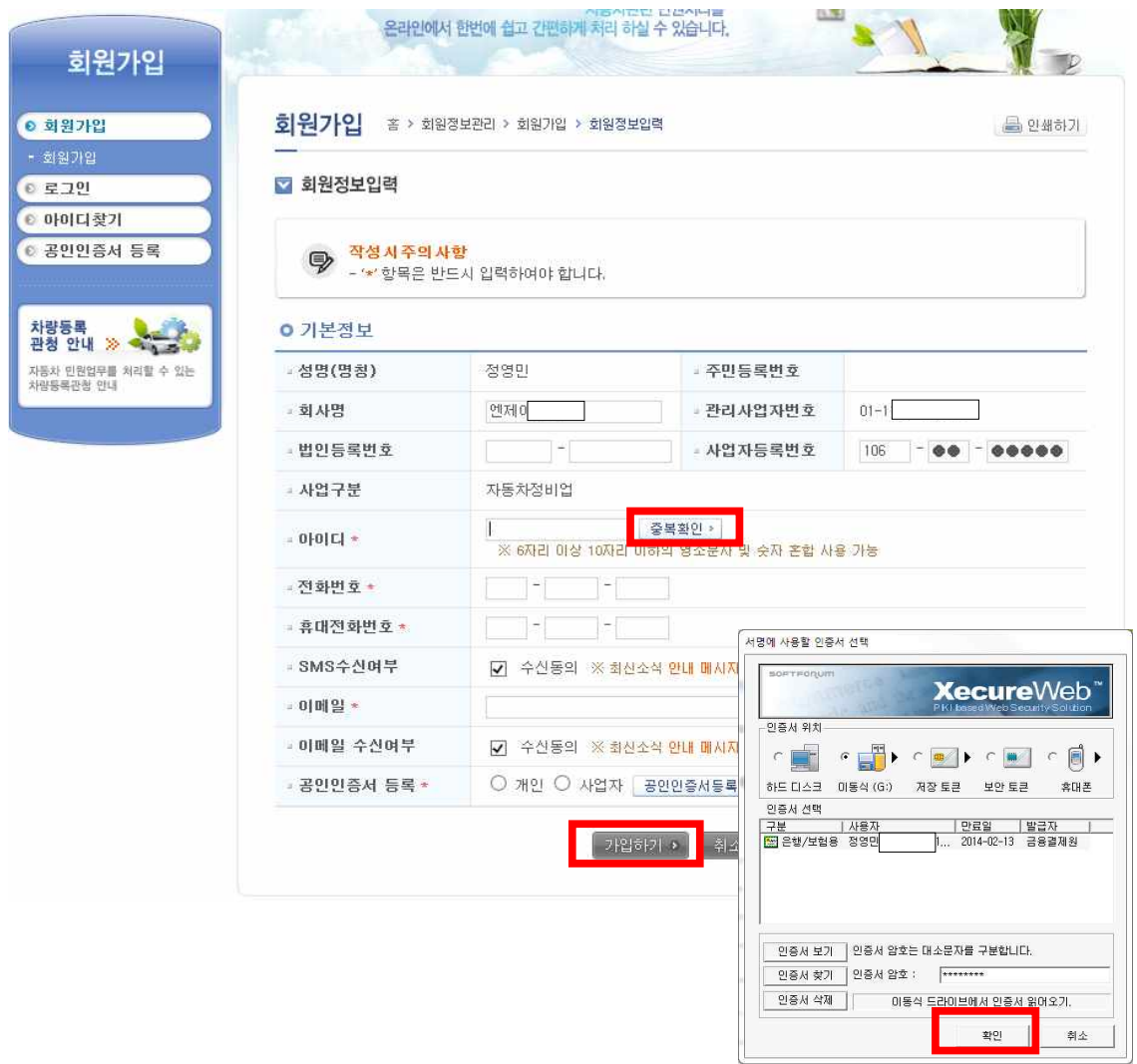

#### ㅇ 종사원 회원가입 완료

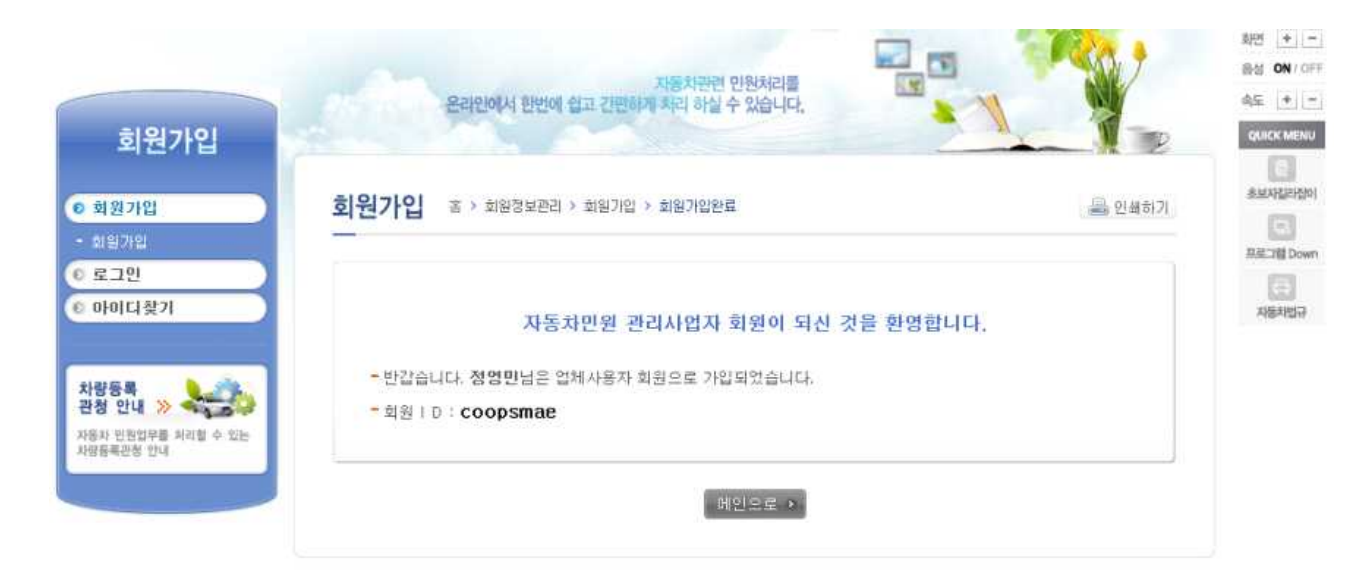

### ㅇ 종사원 승인을 위해 대표자 공인인증서로 로그인

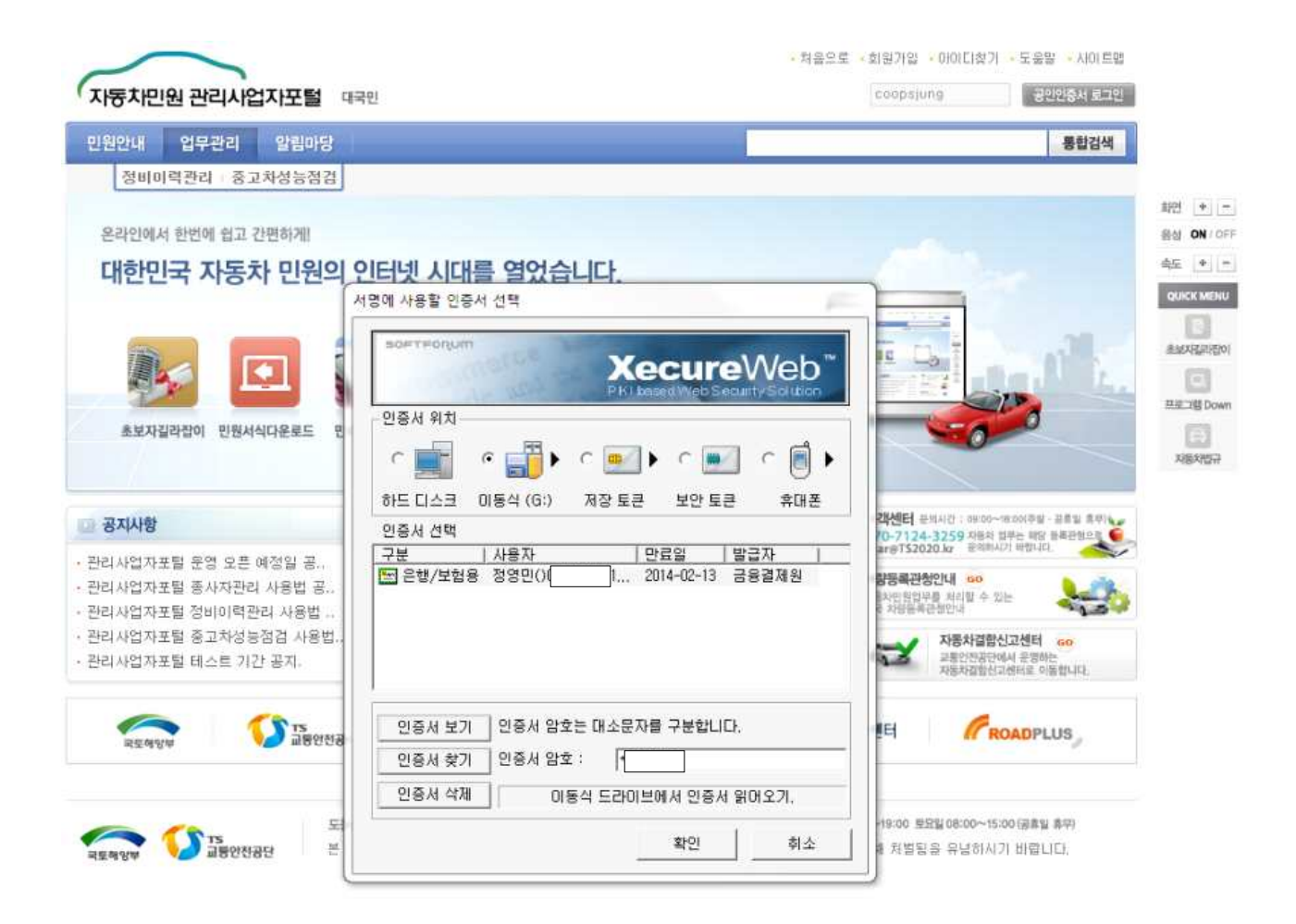

ㅇ 종사원에 대한 권한 승인 처리

※ 접속방법 : 관리사업자포털 / 업무관리 / 종사자관리

- 해당 종사원을 선택하면 종사자에 대한 상세정보를 볼 수 있음
- 권한승인시에는 '승인'부분에 체크를 해준후 '권한승인'버튼 선택
- 권한해제시에는 '승인'부분에 체크를 푼 후 '권한승인' 버튼 선택

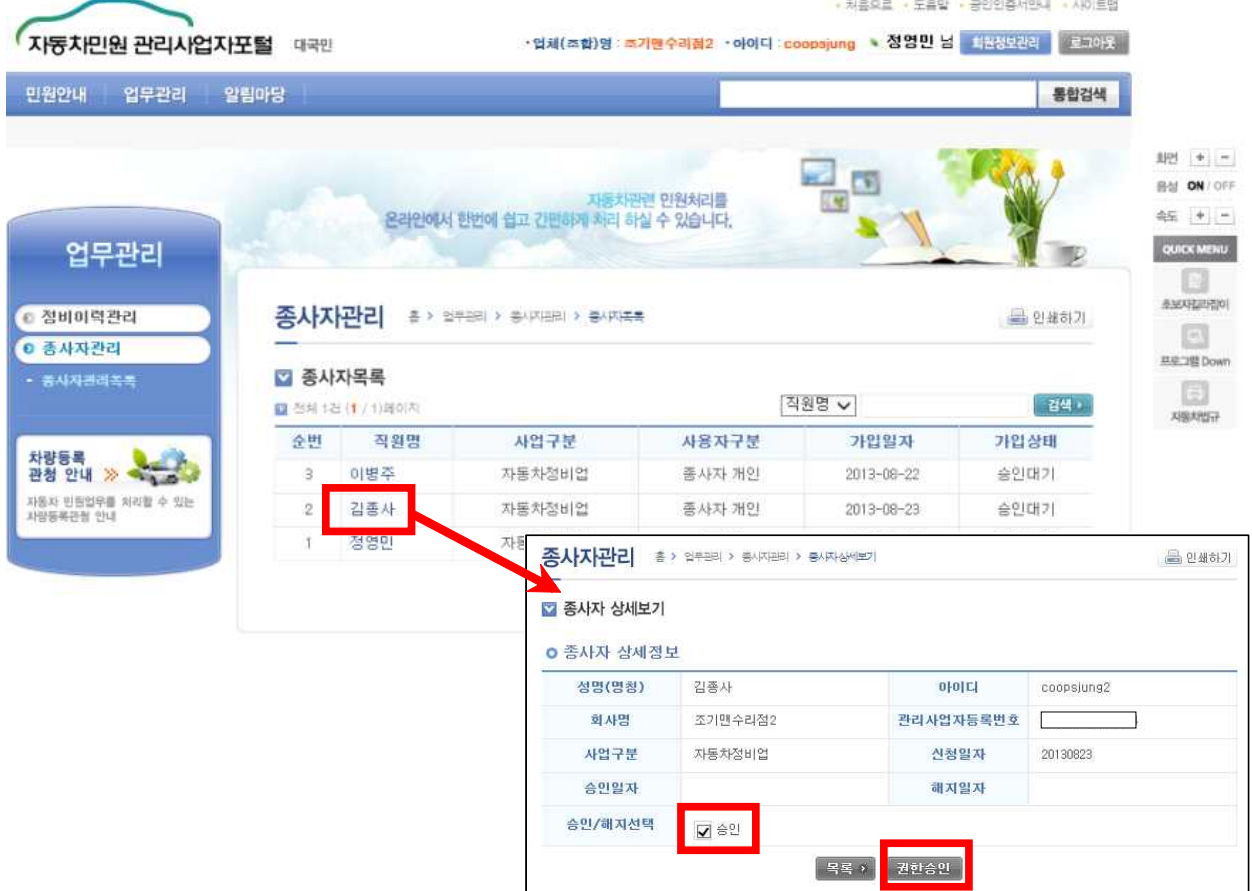

## ※ 권한이 승인된 종사자는 관리사업자포털에 로그인 후 대표자를 대신하여 업무정보 전송을 위한 입력을 할 수 있음

#### 4. 튜닝작업 전산 입력 절차

#### 4.1 튜닝작업 전산 입력 개요

#### □ 관련근거

- ㅇ 자동차관리법 시행규칙 56조제4항 제3항에 따라 튜닝을 완료한 자동차정비업자는 지체없이 다음 각 호의 사항을 전산정보처리 조직에 입력해야 함
	- 1. 자동차등록번호
	- 2. 사업자등록번호
	- 3. 정비업등록번호
	- 4. 업체명 및 대표자 성명
	- 5. 업체 주소 및 전화번호
	- 6. 튜닝작업 완료일자
	- 7. 튜닝작업 내용

#### 4.2 관리사업자포털을 활용한 업무 정보 전송 방법

□ 업무 처리 내용

① 튜닝작업내용 등록

 자동차등록번호 또는 차대번호(임시운행 차량)로 조회하여 튜닝 작업내역을 입력 후 등록

 ② 튜닝작업내용 경정 등록된 자료에 대해서 삭제 경정\* 또는 수정 경정을 통해 정보 변경

\* 경정은 기존에 입력한 정보를 수정하여 다시 전송하는 것을 의미함

16

□ 업무 처리 화면

※ 접속방법 : 관리사업자포털 / 업무관리 / 튜닝이력관리

ㅇ 튜닝이력관리 목록

- 정비사업자가 등록한 튜닝작업완료 목록 조회

- 차량번호/차대번호/튜닝승인번호, 튜닝완료일을 조건으로 조회 가능

- 하단의 '추가'버튼을 선택하여 새로운 튜닝작업완료 내역 등록

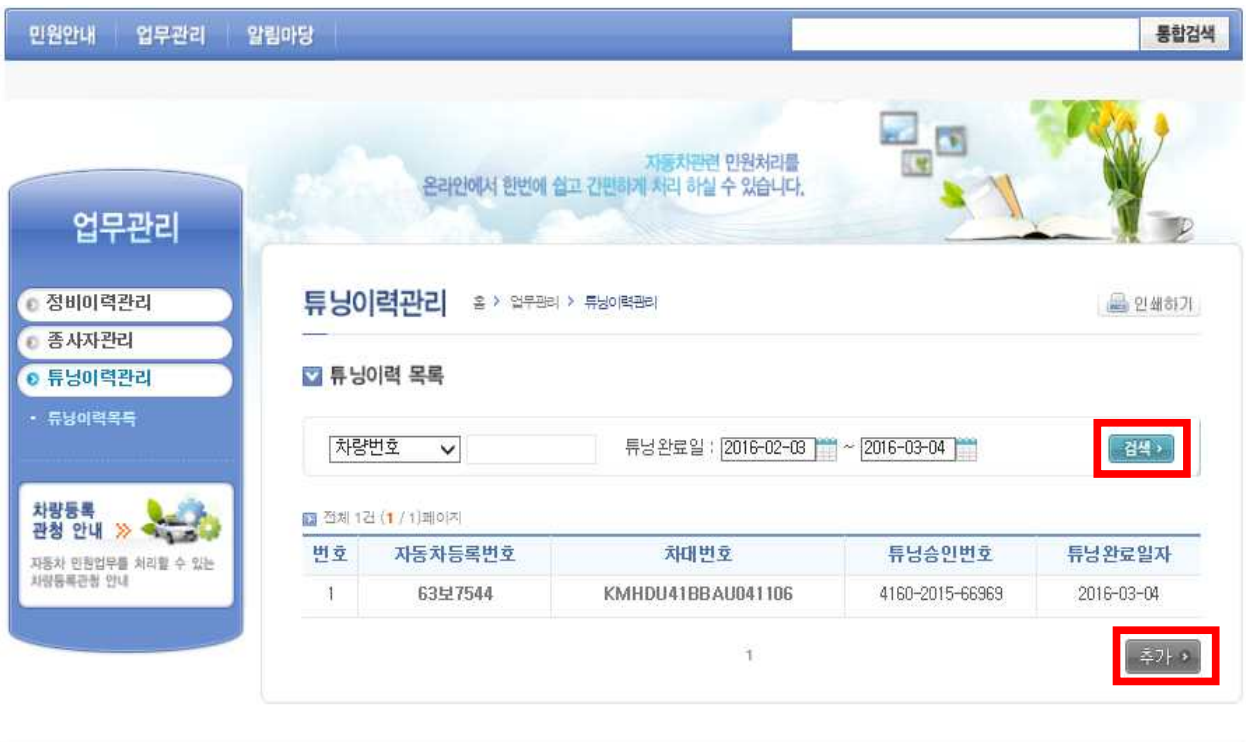

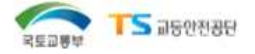

도움말 / 개인정보보호방침 / 저작권정책 / 사이트 이용문의 TEL.070-8857-6901 사이트 안내시간 : 평일 09:00~18:00 (포요일, 일요일 휴구) 본 웹 사이트에 게시된 이메일 주소가 자동 수집되는것을 거부하며, 위반시 정보통신망법에 의해 처벌됨을 유념하시기 바랍니다.

- ㅇ 튜닝이력관리 등록
- 차량등록번호 또는 임시운행차대번호를 검색하여 튜닝승인번호, 작업완료일자, 튜닝승인내용(항목, 튜닝전, 튜닝후), 작업내용 입력
- 목록버튼을 누르면 목록화면으로 이동
- 등록버튼을 누르면 입력한 정보를 전송하고 목록화면으로 이동

## ※ 튜닝승인번호, 튜닝승인내용(항목, 튜닝전, 튜닝후)을 입력할 때는 튜닝승인서에 작성된 내용과 동일하게 입력

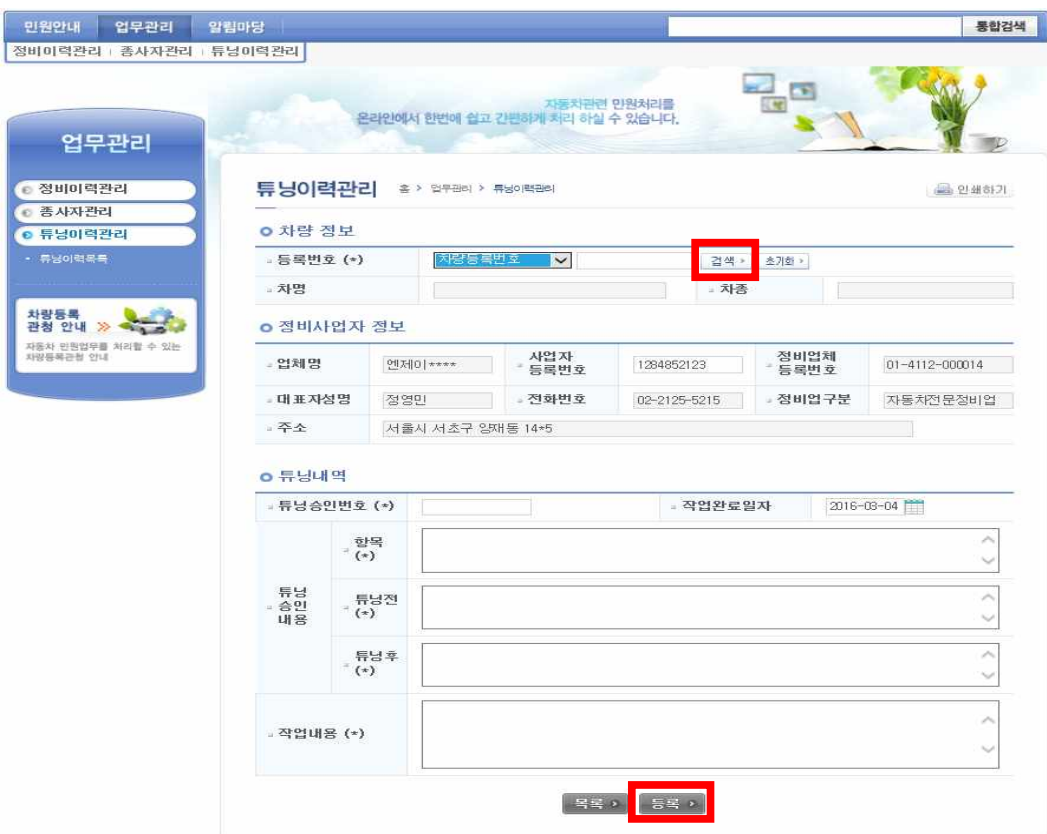

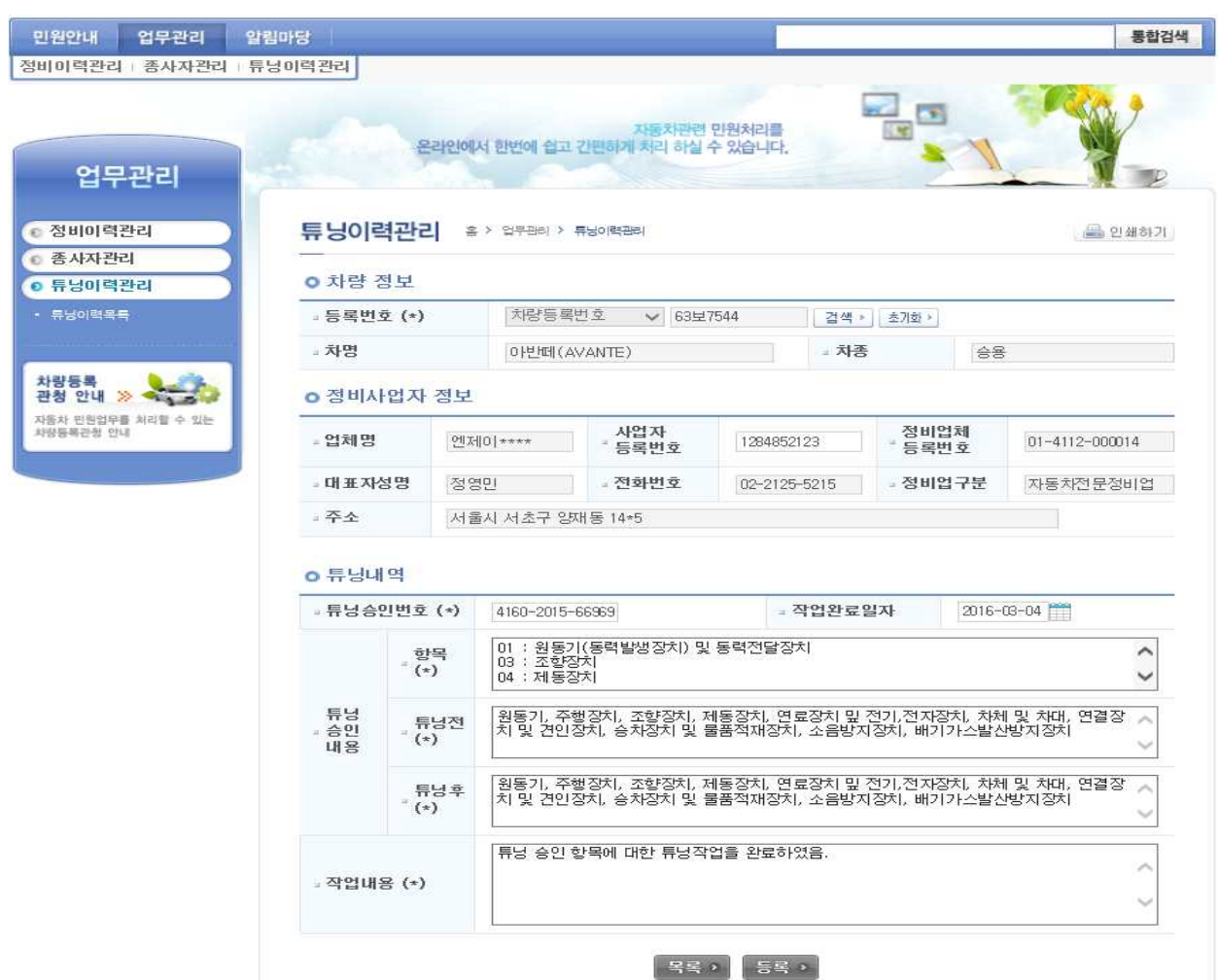

ſ

#### ㅇ 튜닝이력관리 상세

- 튜닝이력목록에서 선택한 항목에 대한 상세정보를 보여줌

- 작업내용에 대한 수정경정, 삭제경정을 할 수 있음

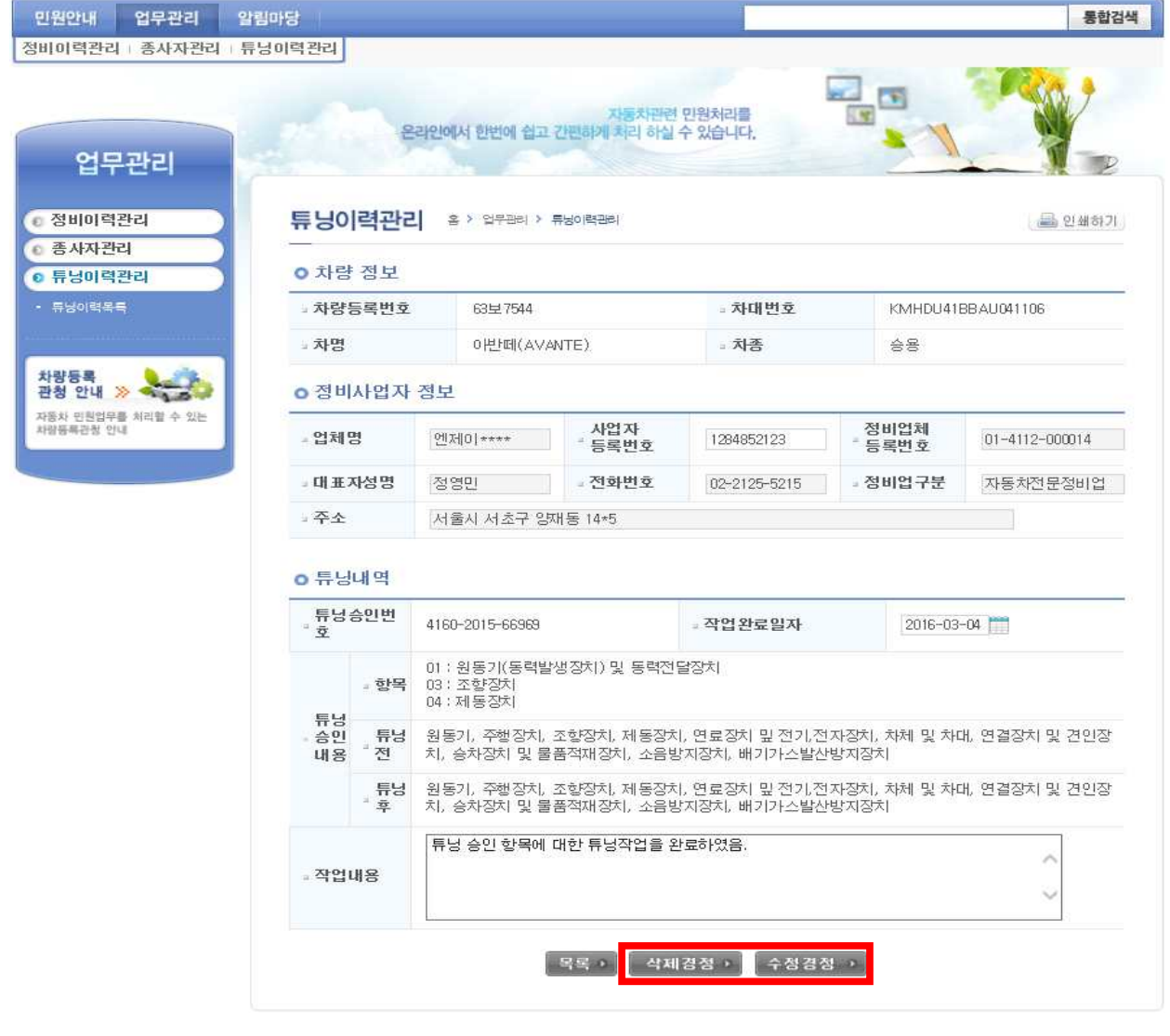

## <전산관련 문의 및 상담 > \* 자동차 토탈 이력 서비스 콜센터 전화번호 : 02-3461-2970 \* 업무시간 : 평일 오전 9시 ~오후 6시까지 <튜닝관련 문의 및 상담> \* 교통안전공단 전화번호 : 054-459-7513~4